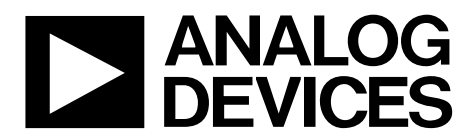

One Technology Way • P.O. Box 9106 • Norwood, MA 02062-9106, U.S.A. • Tel: 781.329.4700 • Fax: 781.461.3113 • www.analog.com

# **Evaluating the [AD5664R 1](http://www.analog.com/AD5664R?doc=EVAL-AD5664RDBZ-UG-986.pdf)6-Bit Quad-Channel Voltage Output Digital-to-Analog Converter (DAC)**

### <span id="page-0-0"></span>**FEATURES**

**Full featured evaluation board in conjunction with nanoDAC motherboard [\(EVAL-MBnanoDAC-SDZ\)](http://www.analog.com/EVAL-AD5664R?doc=EVAL-AD5664RDBZ-UG-986.pdf)** 

**On-board references** 

**Various link options** 

**PC control in conjunction with Analog Devices, Inc., system demonstration platform (SDP)** 

#### <span id="page-0-1"></span>**PACKAGE CONTENTS**

**[EVAL-AD5664RDBZ d](http://www.analog.com/EVAL-AD5664R?doc=EVAL-AD5664RDBZ-UG-986.pdf)aughter board [EVAL-MBnanoDAC-SDZ m](http://www.analog.com/EVAL-AD5664R?doc=EVAL-AD5664RDBZ-UG-986.pdf)otherboard** 

#### <span id="page-0-2"></span>**SOFTWARE REQUIRED**

**[EVAL-AD5664RDBZ e](http://www.analog.com/EVAL-AD5664R?doc=EVAL-AD5664RDBZ-UG-986.pdf)valuation software** 

### <span id="page-0-3"></span>**HARDWARE REQUIRED**

**[EVAL-SDP-CB1Z b](http://www.analog.com/sdp-b?doc=EVAL-AD5664RDBZ-UG-986.pdf)oard [\(SDP-B c](http://www.analog.com/sdp-b?doc=EVAL-AD5664RDBZ-UG-986.pdf)ontroller board), must be purchased separately** 

## <span id="page-0-4"></span>**GENERAL DESCRIPTION**

This user guide details the operation of the evaluation board for the [AD5664R q](http://www.analog.com/AD5664R?doc=EVAL-AD5664RDBZ-UG-986.pdf)uad-channel, voltage output digital-to-analog converter (DAC).

The [EVAL-AD5664RDBZ e](http://www.analog.com/EVAL-AD5664R?doc=EVAL-AD5664RDBZ-UG-986.pdf)valuation board helps users quickly prototype new [AD5664R c](http://www.analog.com/AD5664R?doc=EVAL-AD5664RDBZ-UG-986.pdf)ircuits and reduce design time. The [AD5664R o](http://www.analog.com/AD5664R?doc=EVAL-AD5664RDBZ-UG-986.pdf)perates from a single 2.7 V to 5.5 V supply.

For full data, see th[e AD5664R d](http://www.analog.com/AD5664R?doc=EVAL-AD5664RDBZ-UG-986.pdf)ata sheet, which must be used in conjunction with this user guide when using th[e EVAL-](http://www.analog.com/EVAL-AD5664R?doc=EVAL-AD5664RDBZ-UG-986.pdf)[AD5664RDBZ](http://www.analog.com/EVAL-AD5664R?doc=EVAL-AD5664RDBZ-UG-986.pdf) evaluation board.

The [EVAL-AD5664RDBZ e](http://www.analog.com/EVAL-AD5664R?doc=EVAL-AD5664RDBZ-UG-986.pdf)valuation board interfaces to the USB port of a PC via the [SDP-B c](http://www.analog.com/sdp-b?doc=EVAL-AD5664RDBZ-UG-986.pdf)ontroller board. Software that allows users to program the [AD5664R c](http://www.analog.com/AD5664R?doc=EVAL-AD5664RDBZ-UG-986.pdf)an be downloaded via the [EVAL-AD5664RDBZ](http://www.analog.com/EVAL-AD5664R?doc=EVAL-AD5664RDBZ-UG-986.pdf) product page.

The [EVAL-AD5664RDBZ e](http://www.analog.com/EVAL-AD5664R?doc=EVAL-AD5664RDBZ-UG-986.pdf)valuation board requires the [EVAL-](http://www.analog.com/SDP-B?doc=EVAL-AD5664REBZ-UG-986.pdf)[SDP-CB1Z](http://www.analog.com/SDP-B?doc=EVAL-AD5664REBZ-UG-986.pdf) board [\(SDP-B c](http://www.analog.com/sdp-b?doc=EVAL-AD5664RDBZ-UG-986.pdf)ontroller board).

14522-001

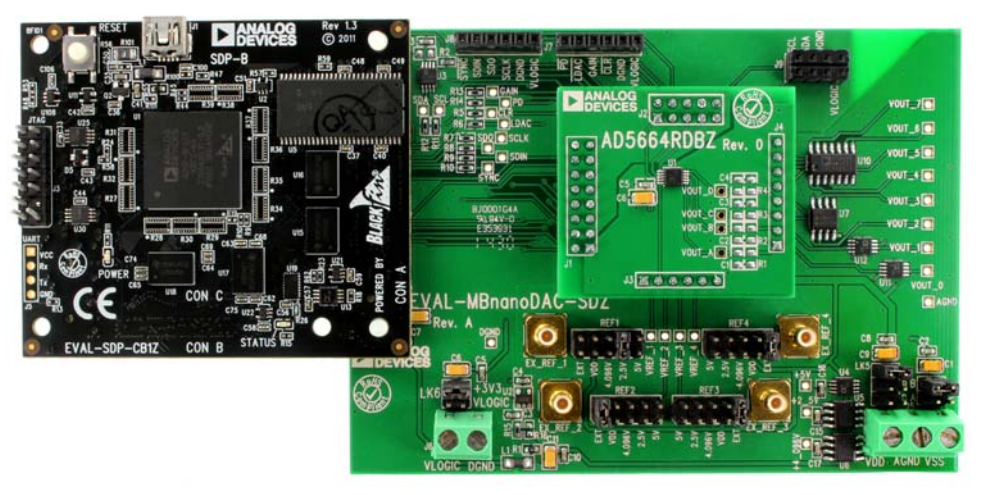

## <span id="page-0-5"></span>**[EVAL-AD5664RDBZ, EVAL-MBnanoDAC-SDZ,](http://www.analog.com/EVAL-AD5664R?doc=EVAL-AD5664RDBZ-UG-986.pdf) AND [EVAL-SDP-CB1Z](http://www.analog.com/sdp-b?doc=EVAL-AD5664RDBZ-UG-986.pdf) BOARDS**

Figure 1.

# **EVAL-AD5664RDBZ User Guide**

# **TABLE OF CONTENTS**

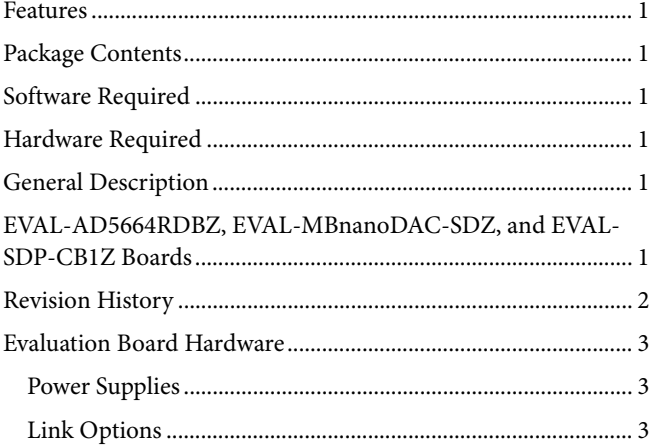

## <span id="page-1-0"></span>**REVISION HISTORY**

3/2017-Revision 0: Initial Version

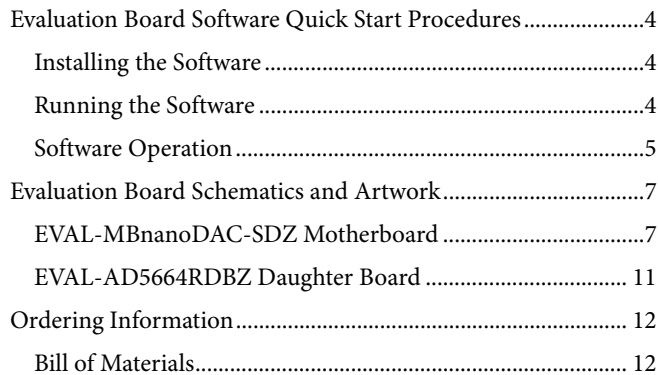

# <span id="page-2-1"></span><span id="page-2-0"></span>EVALUATION BOARD HARDWARE **POWER SUPPLIES**

The [EVAL-AD5664RDBZ e](http://www.analog.com/EVAL-AD5664R?doc=EVAL-AD5664RDBZ-UG-986.pdf)valuation board can be powered either from th[e SDP-B](http://www.analog.com/sdp-b?doc=EVAL-AD5664RDBZ-UG-986.pdf) port or externally by the J5 and J6 connectors, as described i[n Table 1.](#page-2-3) 

The nanoDAC® [EVAL-MBnanoDAC-SDZ m](http://www.analog.com/EVAL-AD5664R?doc=EVAL-AD5664RDBZ-UG-986.pdf)otherboard supports single and dual power supplies.

Both AGND and DGND inputs are provided on the board. The AGND and DGND planes are connected at one location on the [EVAL-MBnanoDAC-SDZ.](http://www.analog.com/EVAL-AD5664R?doc=EVAL-AD5664RDBZ-UG-986.pdf) It is recommended that AGND and DGND not be connected elsewhere in the system to avoid ground loop problems.

All supplies are decoupled to ground with 10 μF tantalum and 0.1 μF ceramic capacitors.

#### <span id="page-2-3"></span>**Table 1. Power Supply Connectors**

<span id="page-2-5"></span>**Table 3. Link Functions** 

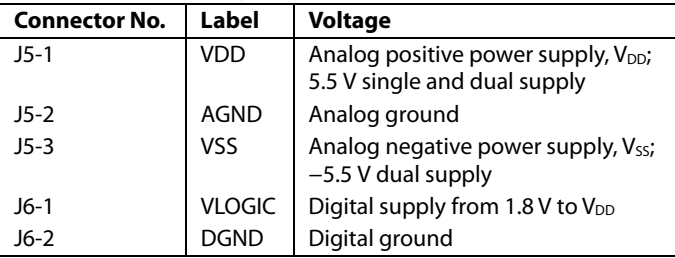

## <span id="page-2-2"></span>**LINK OPTIONS**

Various link options are incorporated in th[e EVAL-MBnanoDAC-](http://www.analog.com/EVAL-AD5664R?doc=EVAL-AD5664RDBZ-UG-986.pdf)[SDZ a](http://www.analog.com/EVAL-AD5664R?doc=EVAL-AD5664RDBZ-UG-986.pdf)nd must be set for the required operating conditions before using the [EVAL-AD5664RDBZ b](http://www.analog.com/EVAL-AD5664R?doc=EVAL-AD5664RDBZ-UG-986.pdf)oard[. Table 2 d](#page-2-4)escribes the positions of the links to control the evaluation board via the [SDP-B b](http://www.analog.com/sdp-b?doc=EVAL-AD5664RDBZ-UG-986.pdf)oard using a PC and external power supplies. The functions of these link options are described in detail in [Table 3.](#page-2-5)  The positions listed i[n Table 2](#page-2-4) an[d Table 3 m](#page-2-5)atch the evaluation board imprints (se[e Figure 11\)](#page-8-0).

<span id="page-2-4"></span>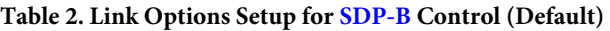

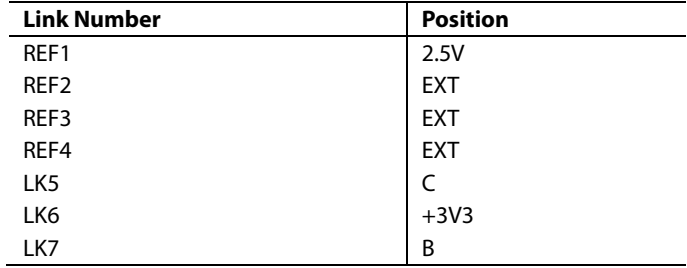

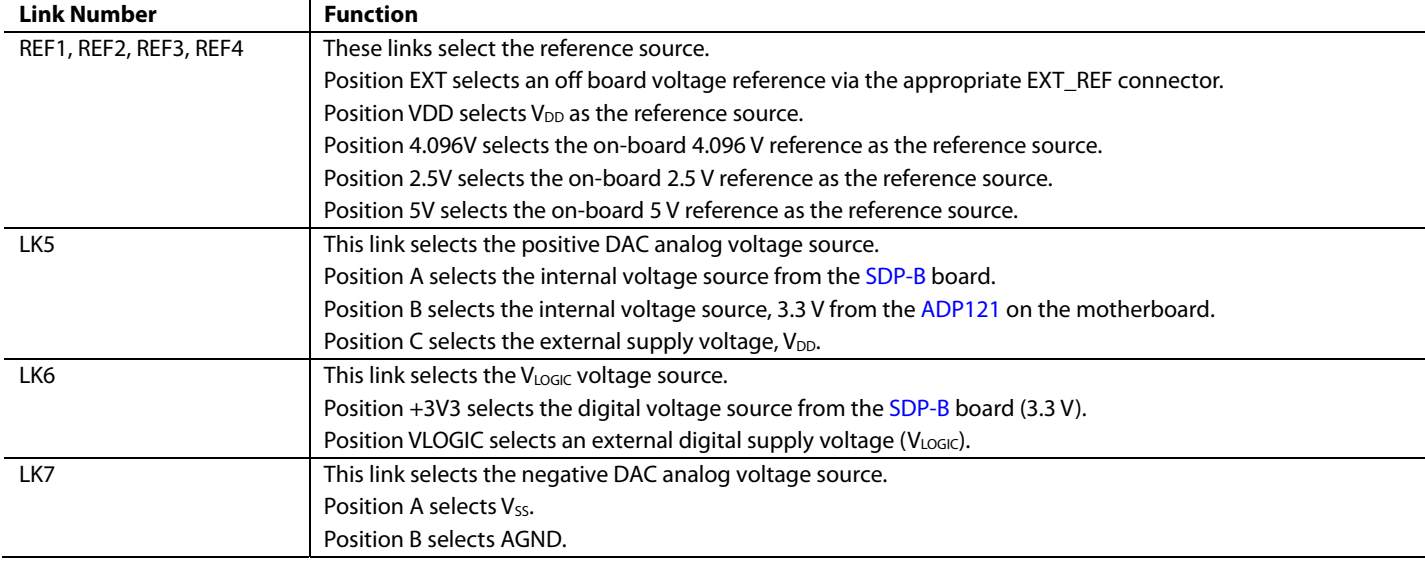

# <span id="page-3-0"></span>EVALUATION BOARD SOFTWARE QUICK START PROCEDURES **INSTALLING THE SOFTWARE**

<span id="page-3-1"></span>The [EVAL-AD5664RDBZ](http://www.analog.com/EVAL-AD5664R?doc=EVAL-AD5664RDBZ-UG-986.pdf) evaluation software is compatible with Windows® Vista (64-bit/32-bit), and Windows 7 (64-bit/32-bit).

The software must be installed before connecting the [SDP-B](http://www.analog.com/sdp-b?doc=EVAL-AD5664RDBZ-UG-986.pdf) board to the USB port of the PC to ensure that the [SDP-B](http://www.analog.com/sdp-b?doc=EVAL-AD5664RDBZ-UG-986.pdf) board is recognized when it connects to the PC.

- 1. Start the Windows operating system. Download the installation software from the [EVAL-AD5664RDBZ](http://www.analog.com/EVAL-AD5664R?doc=EVAL-AD5664RDBZ-UG-986.pdf) evaluation board page a[t www.analog.com/EVAL-AD5664R.](http://www.analog.com/EVAL-AD5664R?doc=EVAL-AD5664RDBZ-UG-986.pdf)
- 1. Run the **setup.exe** file from the installer folder if it does not open automatically.
- 2. Power up the [EVAL-AD5664RDBZ](http://www.analog.com/EVAL-AD5664R?doc=EVAL-AD5664RDBZ-UG-986.pdf) evaluation board as described in the [Power Supplies](#page-2-1) section after installation is completed.
- 3. Connect the [EVAL-AD5664RDBZ](http://www.analog.com/EVAL-AD5664R?doc=EVAL-AD5664RDBZ-UG-986.pdf) evaluation board to the [SDP-B](http://www.analog.com/sdp-b?doc=EVAL-AD5664RDBZ-UG-986.pdf) board and the [SDP-B](http://www.analog.com/sdp-b?doc=EVAL-AD5664RDBZ-UG-986.pdf) board to the PC using the USB cable included in the box.
- 4. Proceed through any dialog boxes that appear to finalize the installation when the software detects the [EVAL-](http://www.analog.com/EVAL-AD5664R?doc=EVAL-AD5664RDBZ-UG-986.pdf)[AD5664RDBZ](http://www.analog.com/EVAL-AD5664R?doc=EVAL-AD5664RDBZ-UG-986.pdf) evaluation board.

## <span id="page-3-2"></span>**RUNNING THE SOFTWARE**

To run the program, complete the following steps:

- 1. Connect th[e EVAL-AD5664RDBZ](http://www.analog.com/EVAL-AD5664R?doc=EVAL-AD5664RDBZ-UG-986.pdf) evaluation board to the [SDP-B](http://www.analog.com/sdp-b?doc=EVAL-AD5664RDBZ-UG-986.pdf) board and connect the USB cable between th[e SDP-B](http://www.analog.com/sdp-b?doc=EVAL-AD5664RDBZ-UG-986.pdf) board and the PC.
- 2. Power up the evaluation board as described in the [Power](#page-2-1)  [Supplies](#page-2-1) section.
- 3. Click **Start > All Programs > Analog Devices [> AD5664R](http://www.analog.com/AD5664R?doc=EVAL-AD566REBZ-UG-986.pdf) Evaluation Software**.

If the [SDP-B](http://www.analog.com/sdp-b?doc=EVAL-AD5664RDBZ-UG-986.pdf) board is not connected to the USB port when the software is launched, a connectivity error displays (se[e Figure 2\)](#page-3-3). Simply connect the evaluation board to the USB port of the PC and wait a few seconds. When th[e SDP-B](http://www.analog.com/sdp-b?doc=EVAL-AD5664RDBZ-UG-986.pdf) board is detected, the display is updated (se[e Figure 3\)](#page-3-4).

Alternatively, the software can be used without an evaluation board. The software runs in simulation mode displaying expected outputs based on the input data. The main window of the [AD5664R](http://www.analog.com/AD5664R?doc=EVAL-AD5664RDBZ-UG-986.pdf) evaluation software then opens, as shown in [Figure 4.](#page-4-1)

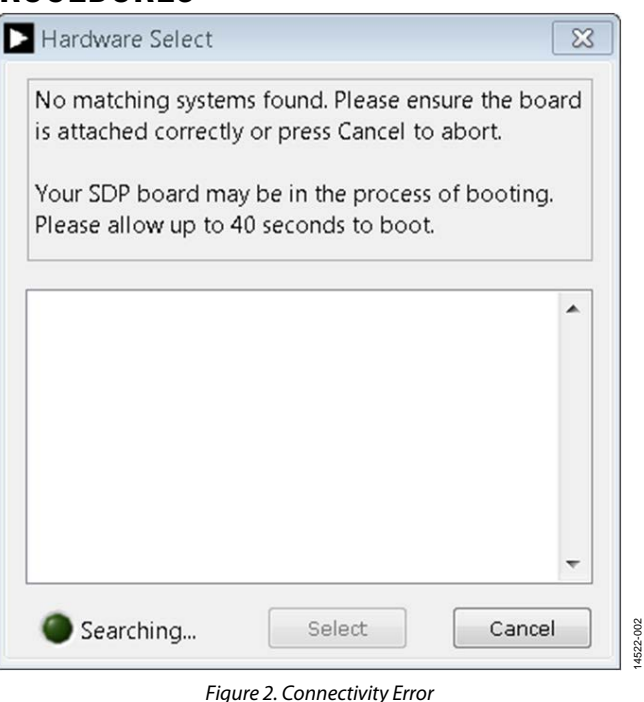

<span id="page-3-3"></span>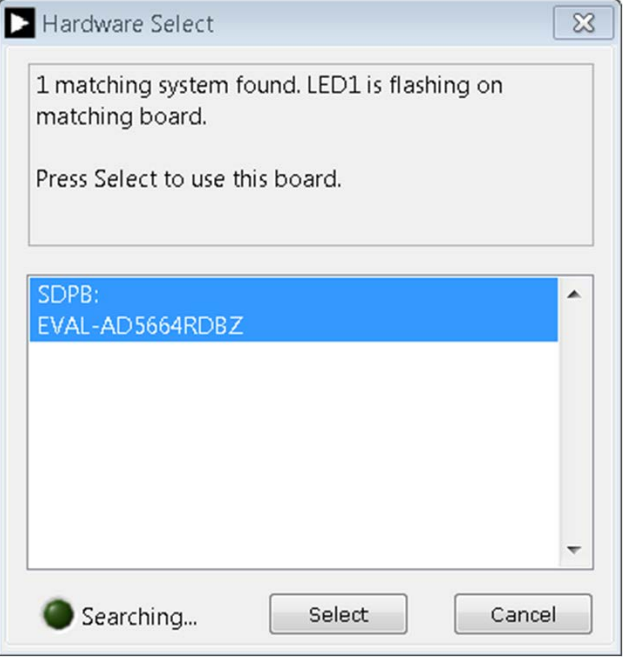

<span id="page-3-4"></span>*Figure 3. Hardware Select*

14522-003

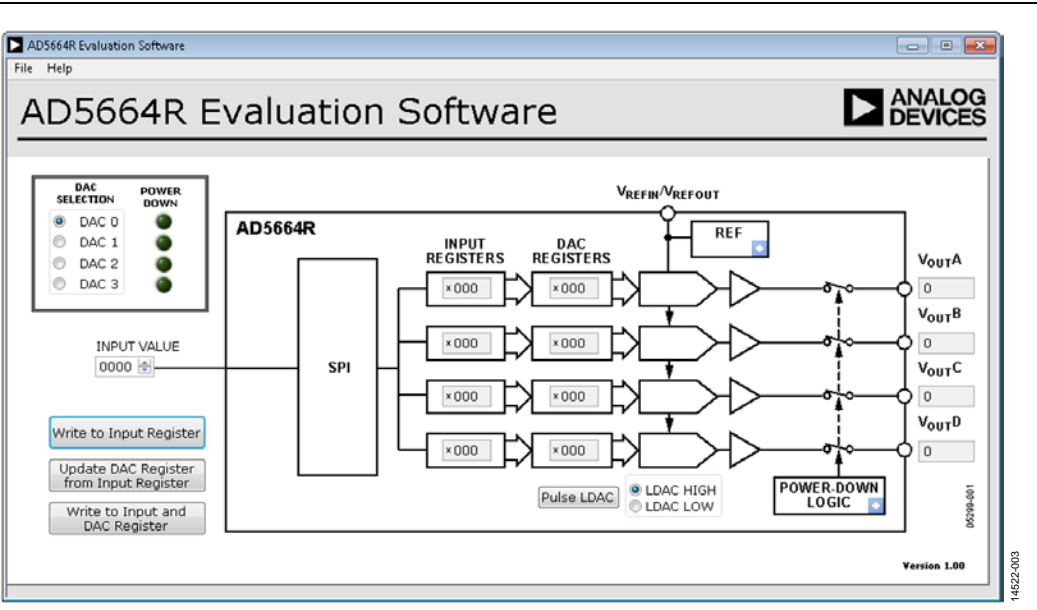

*Figure 4[. AD5664R](http://www.analog.com/AD5664R?doc=EVAL-AD5664RDBZ-UG-986.pdf) Evaluation Board Software Main Window*

### <span id="page-4-1"></span><span id="page-4-0"></span>**SOFTWARE OPERATION**

The software for th[e AD5664R](http://www.analog.com/AD5664R?doc=EVAL-AD5664RDBZ-UG-986.pdf) allows the user to program values to the input and DAC registers of each DAC individually or collectively.

#### *Write to Input Register*

Click **Write to Input Register** to load the code of the input data control to the input register of the selected DAC in the **DAC Selection** box

### *Update DAC Register from Input Register*

Click **Update DAC Register from Input Register** to copy the value in the input register to the corresponding DAC register. DAC outputs are automatically updated with the appropriate voltage.

### *Write to Input and DAC Register*

Click **Write to Input and DAC Register** to load the code of the input data control to the input register and DAC register of the selected DAC. The DAC outputs are automatically updated with the appropriate voltage.

### *LDAC Control*

Click **Pulse LDAC** to bring the LDAC register high and then back low. Doing this copies the data from the input registers to the DAC registers, and the outputs update accordingly.

The LDAC register can also be set high or low by clicking the appropriate radio button.

#### *Power-Down Control*

All of the DACs can be powered down simultaneously. The DACs have a selection box allowing the device to operate in normal mode or three different power-down modes. Click the blue progressive disclosure button on the **POWER-DOWN LOGIC** block to access the selection box. A window opens that allows the user to select the appropriate setting for the DAC. A drop down box allows the user to select the termination at the output of the selected DAC, as shown in [Figure 5.](#page-4-2)Click **OK** to write the appropriate values to th[e AD5664R.](http://www.analog.com/AD5664R?doc=EVAL-AD5664RDBZ-UG-986.pdf)

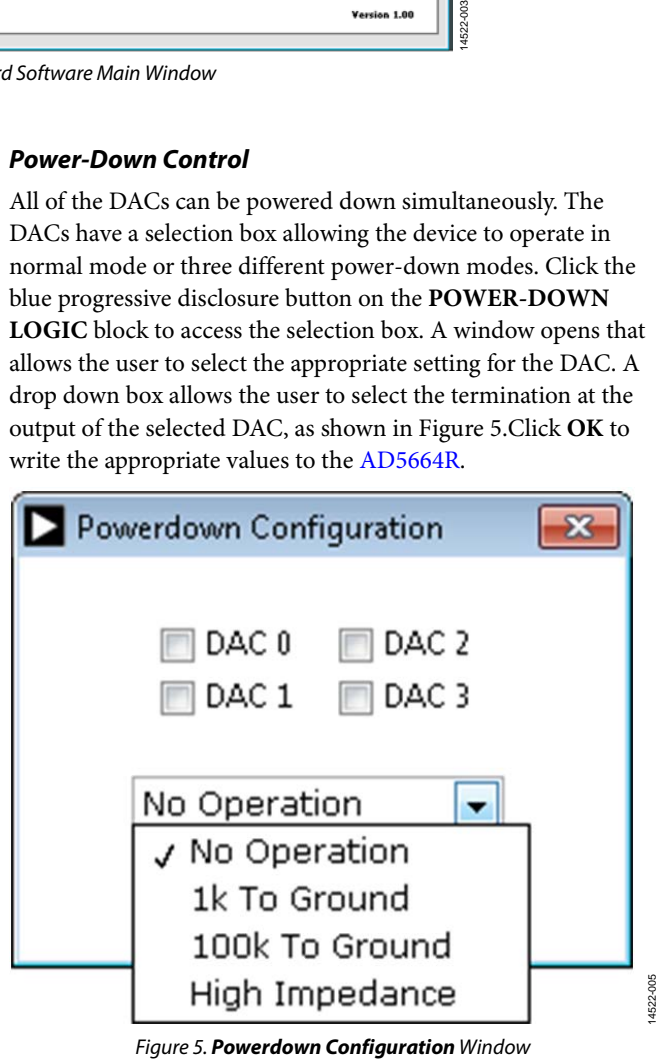

<span id="page-4-2"></span>14522-005

# UG-986 [EVAL-AD5664RDBZ](https://www.application-datasheet.com/) User Guide

## *Reference Control*

The DAC references can be set to operate as internal or external. Click the blue progressive disclosure button on the **REF** block to access the control options. A window opens that allows the user to click either an external or internal reference for the DAC, as shown i[n Figure 6.](#page-5-0) Click **Confirm** to write the appropriate values to th[e AD5664R.](http://www.analog.com/AD5664R?doc=EVAL-AD5664RDBZ-UG-986.pdf)

<span id="page-5-0"></span>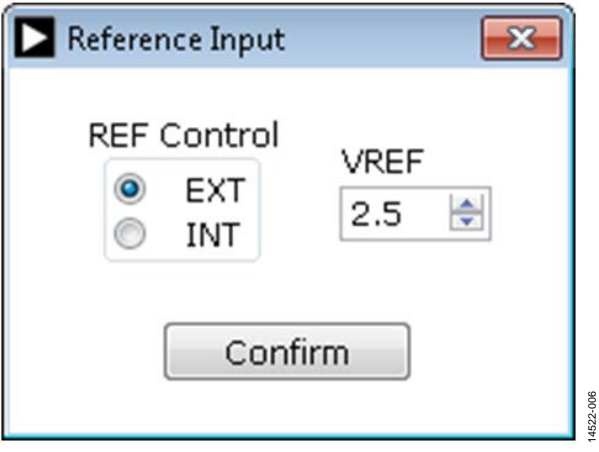

*Figure 6. Reference Input Window*

# <span id="page-6-0"></span>EVALUATION BOARD SCHEMATICS AND ARTWORK

<span id="page-6-1"></span>**[EVAL-MBNANODAC-SDZ M](http://www.analog.com/EVAL-AD5664R?doc=EVAL-AD5664RDBZ-UG-986.pdf)OTHERBOARD** 

₹

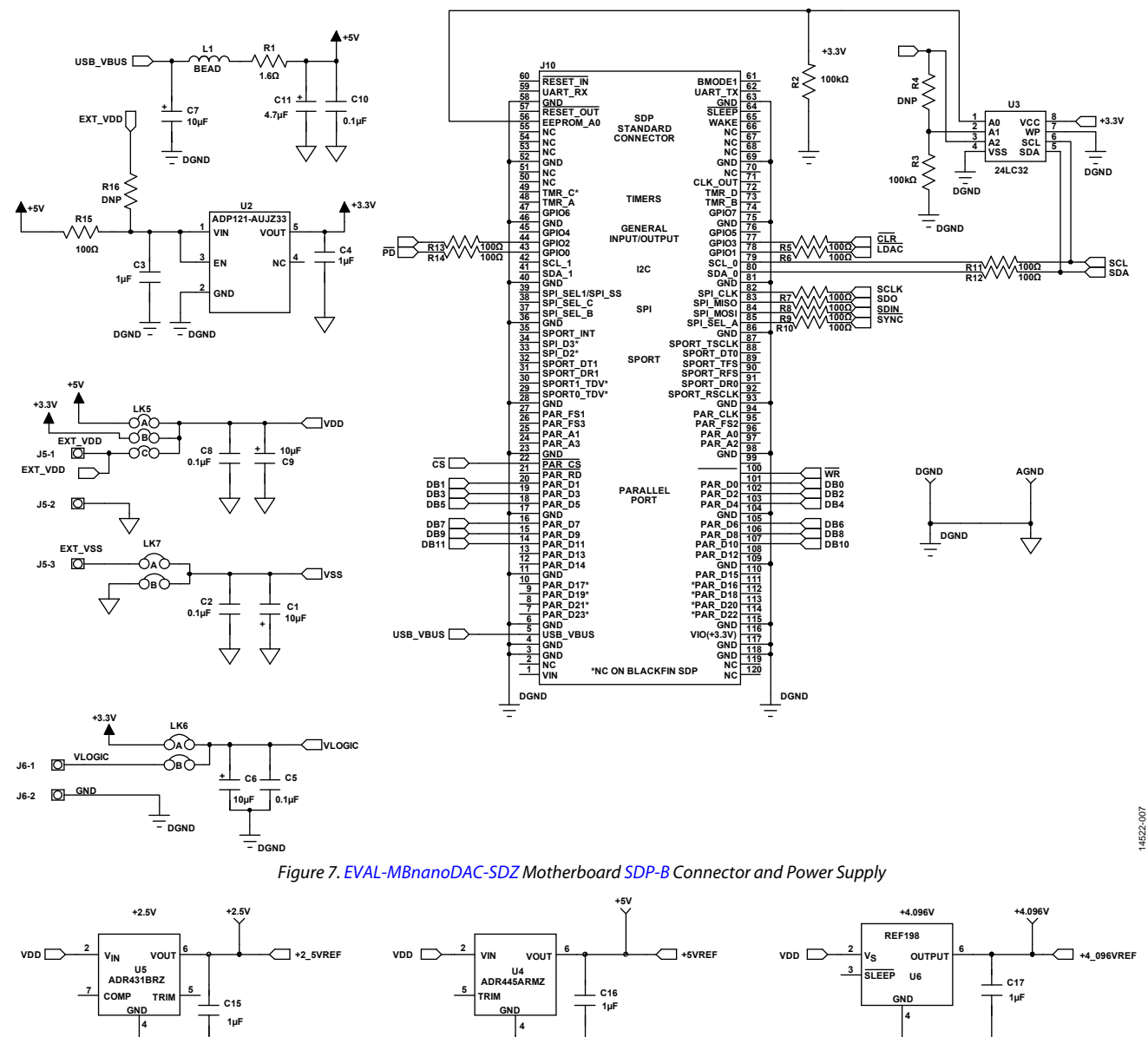

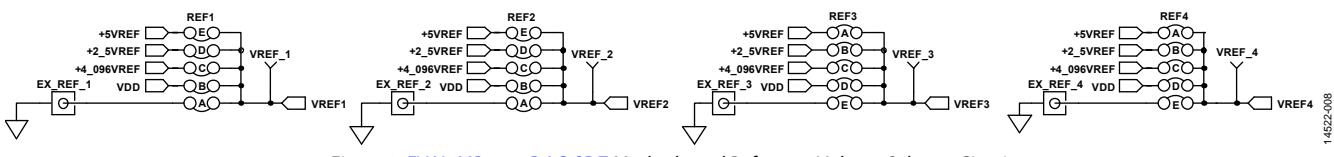

Figure 8. E[VAL-MBnanoDAC-SDZ M](http://www.analog.com/EVAL-AD5664R?doc=EVAL-AD5664RDBZ-UG-986.pdf)otherboard Reference Voltage Selector Circuit

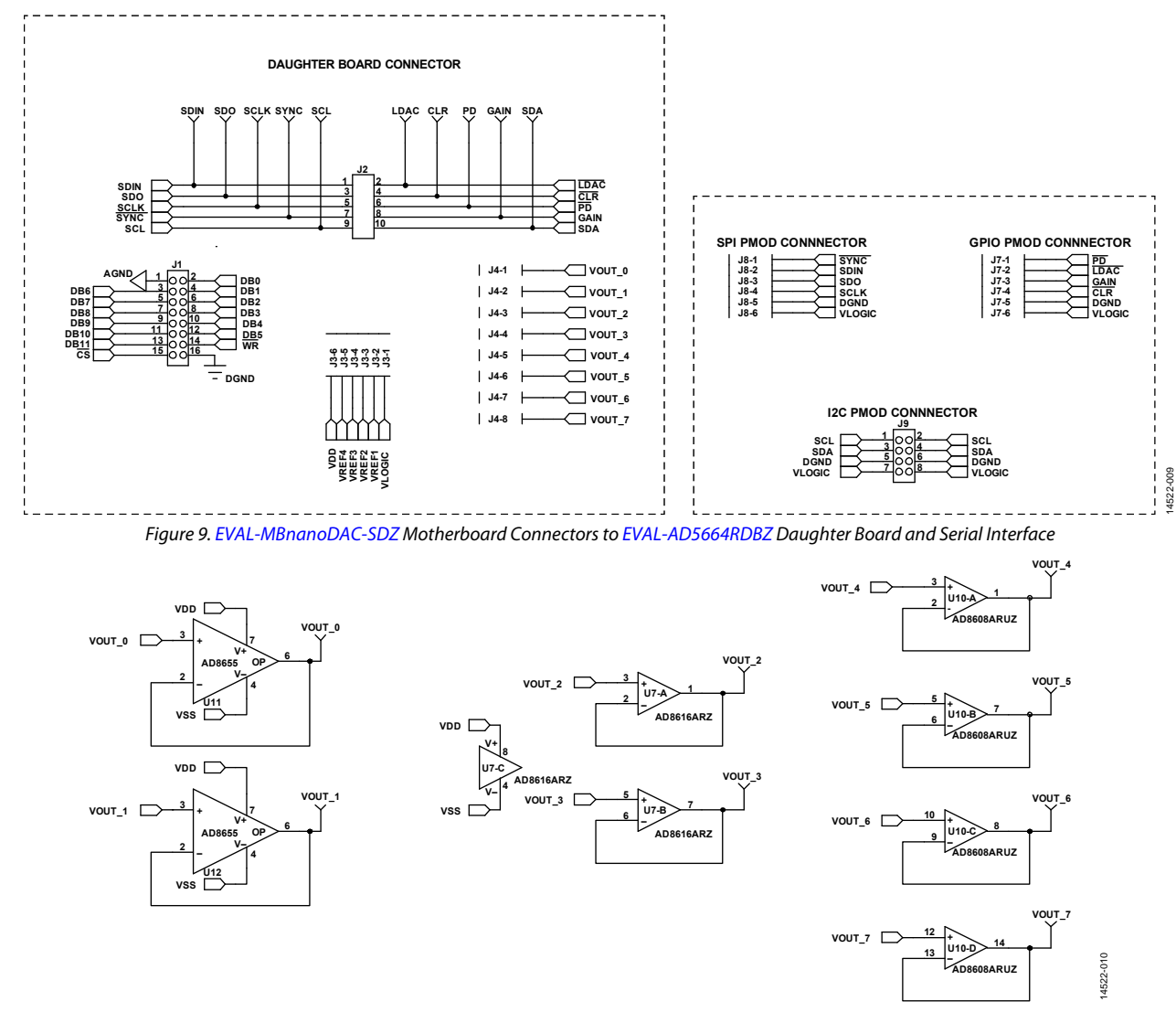

Figure 10[. EVAL-MBnanoDAC-SDZ M](http://www.analog.com/EVAL-AD5664R?doc=EVAL-AD5664RDBZ-UG-986.pdf)otherboard Output Amplifier Circuit

# [EVAL-AD5664RDBZ](https://www.application-datasheet.com/) User Guide Valley Controller Controller UG-986

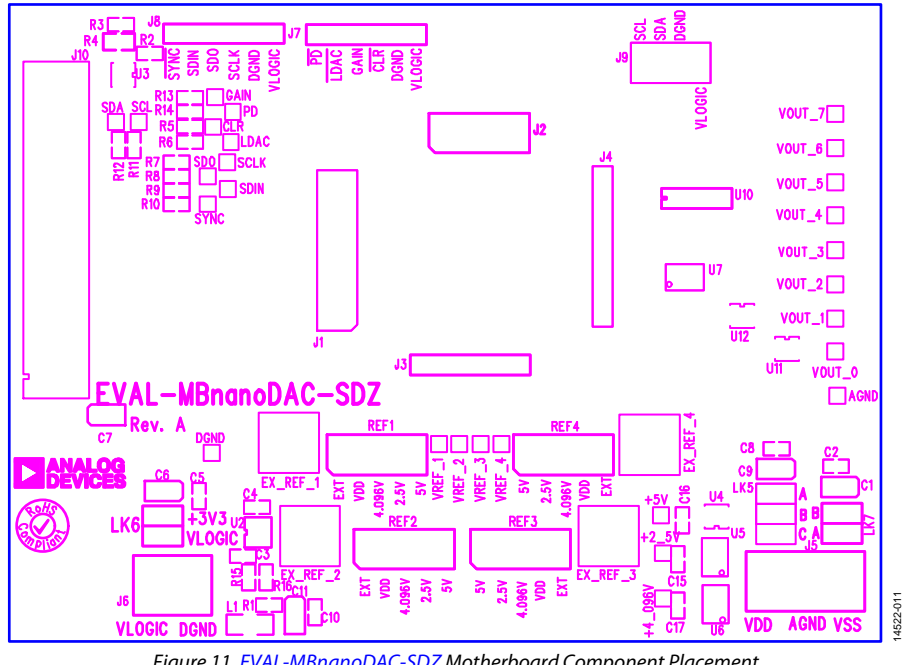

<span id="page-8-0"></span>anna  ${\bf T}$  $\overline{\mathbf{u}}$ y<br>N mr 4522-012 14522-012

Figure 11. [EVAL-MBnanoDAC-SDZ](http://www.analog.com/EVAL-AD5664R?doc=EVAL-AD5664RDBZ-UG-986.pdf) Motherboard Component Placement

Figure 12. [EVAL-MBnanoDAC-SDZ](http://www.analog.com/EVAL-AD5664R?doc=EVAL-AD5664RDBZ-UG-986.pdf) Motherboard Top Side Routing

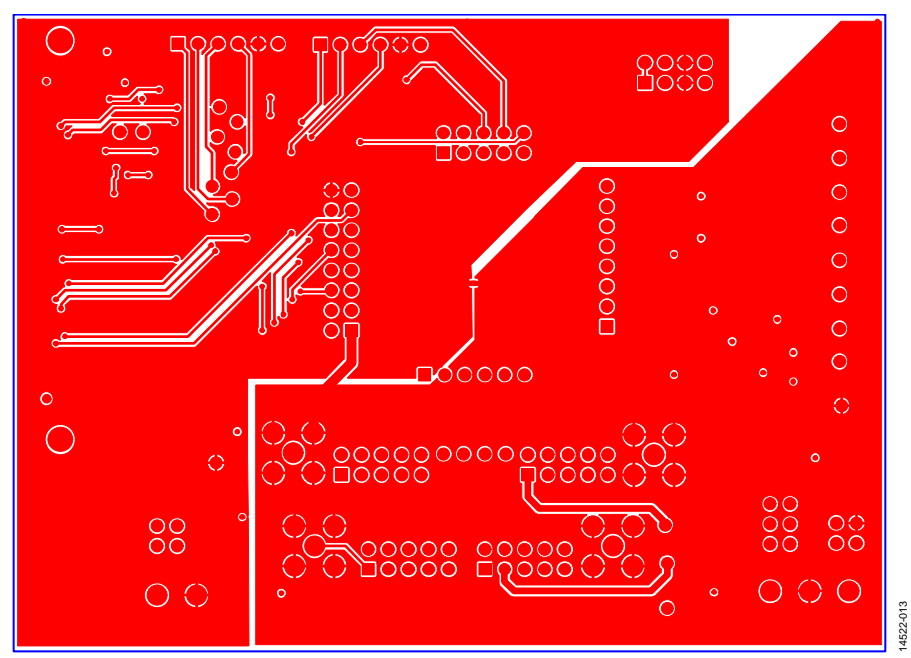

Figure 13. [EVAL-MBnanoDAC-SDZZ](http://www.analog.com/EVAL-AD5664R?doc=EVAL-AD5664RDBZ-UG-986.pdf) Motherboard Bottom Side Routing

14522-014

## <span id="page-10-0"></span>**[EVAL-AD5664RDBZ D](http://www.analog.com/EVAL-AD5664R?doc=EVAL-AD5664RDBZ-UG-986.pdf)AUGHTER BOARD**

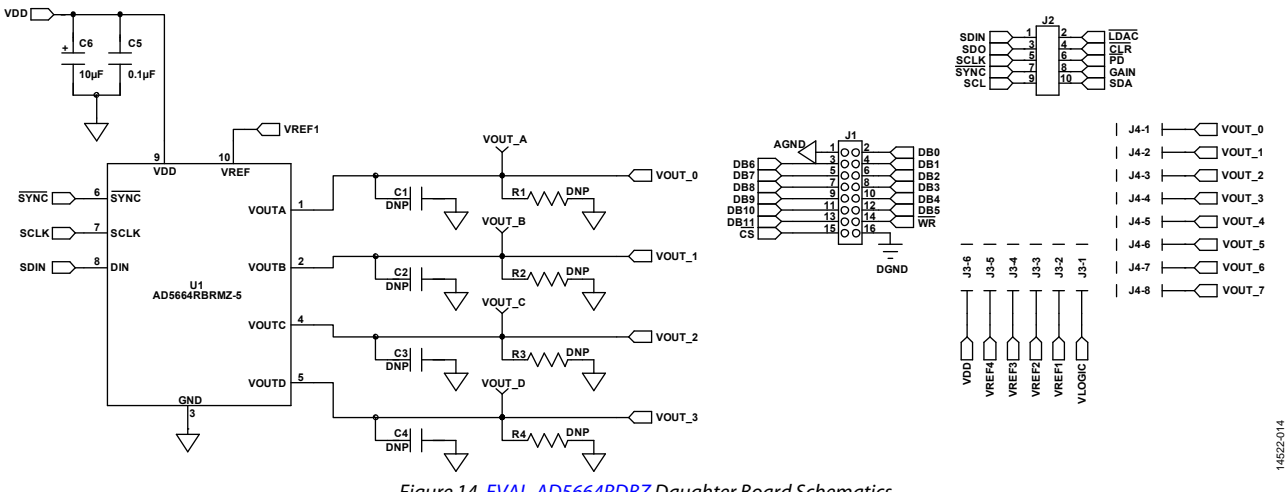

Figure 14[. EVAL-AD5664RDBZ D](http://www.analog.com/EVAL-AD5664R?doc=EVAL-AD5664RDBZ-UG-986.pdf)aughter Board Schematics

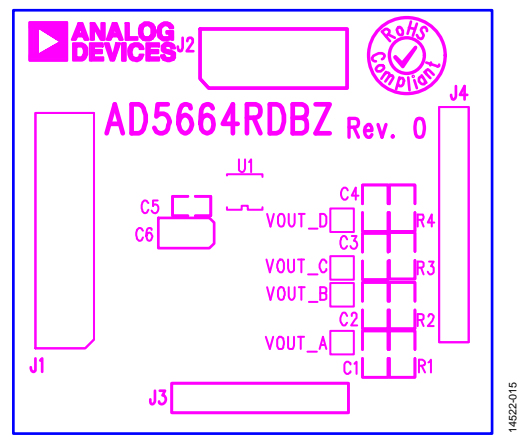

Figure 15[. EVAL-AD5664RDBZ D](http://www.analog.com/EVAL-AD5664R?doc=EVAL-AD5664RDBZ-UG-986.pdf)aughter Board Component Placement

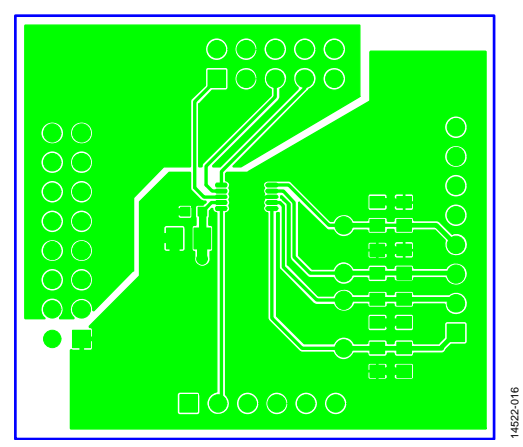

Figure 16[. EVAL-AD5664RDBZ D](http://www.analog.com/EVAL-AD5664R?doc=EVAL-AD5664RDBZ-UG-986.pdf)aughter Board Top Side Routing

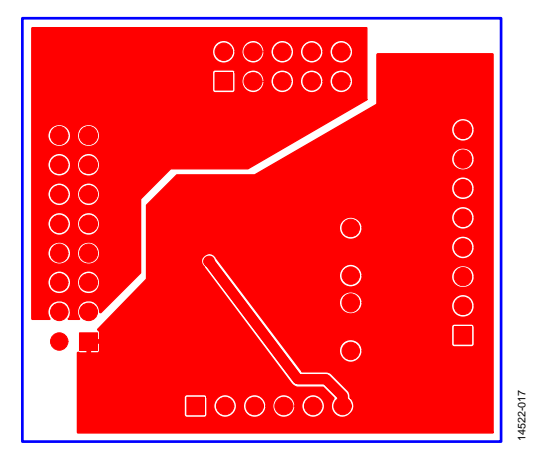

Figure 17[. EVAL-AD5664RDBZ D](http://www.analog.com/EVAL-AD5664R?doc=EVAL-AD5664RDBZ-UG-986.pdf)aughter Board Bottom Side Routing

# <span id="page-11-0"></span>ORDERING INFORMATION

# <span id="page-11-1"></span>**BILL OF MATERIALS**

#### **Table 4. Components List for [EVAL-MBnanoDAC-S](http://www.analog.com/EVAL-AD5664R?doc=EVAL-AD5664RDBZ-UG-986.pdf)DZ Motherboard**

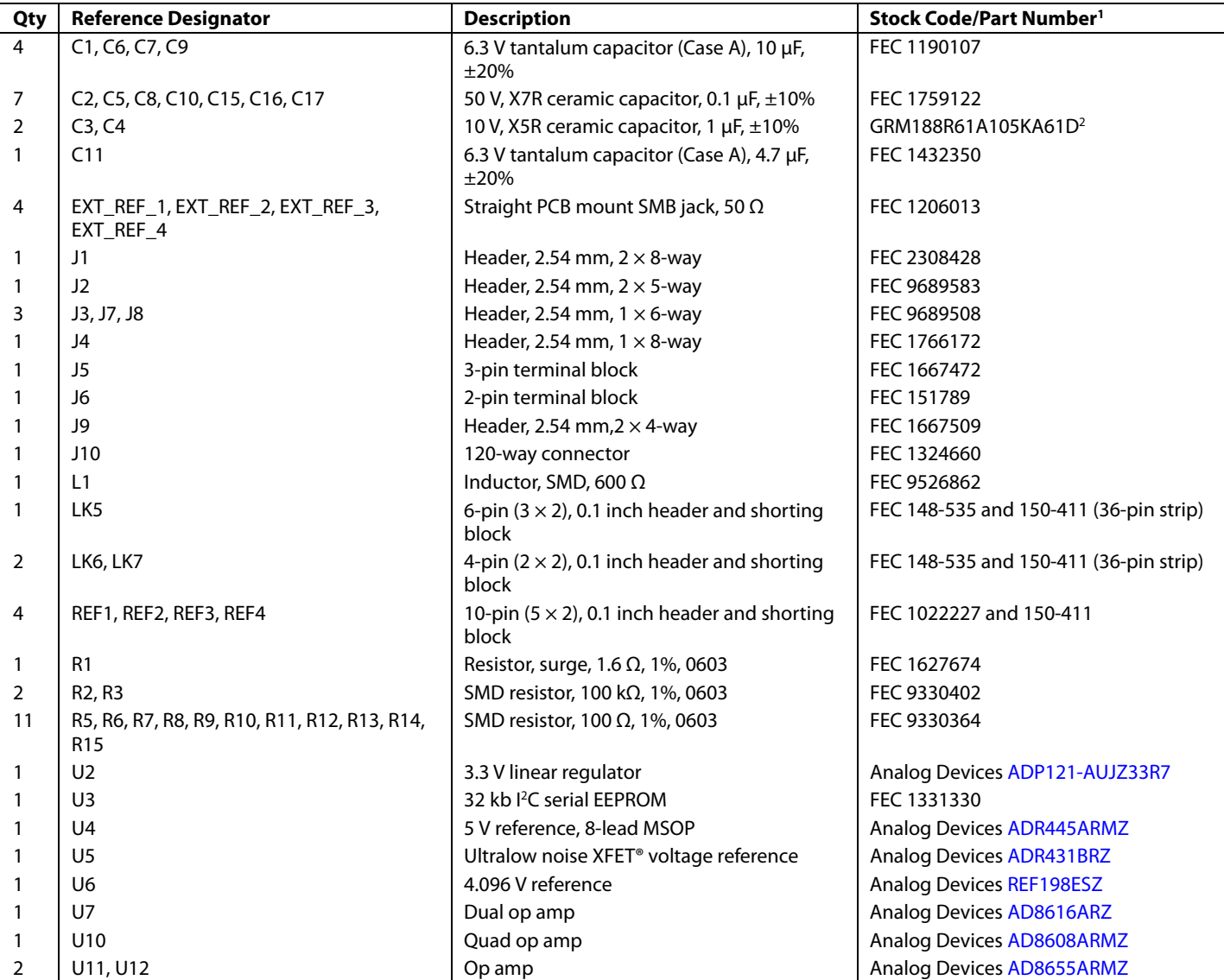

<sup>1</sup> FEC refers to Farnell electronic component distributors.<br><sup>2</sup> GRM refers to Murata manufacturing company.

<sup>2</sup> GRM refers to Murata manufacturing company.

| Qty | <b>Reference Designator</b> | <b>Description</b>                                       | Stock Code/Part Number <sup>1</sup>   |
|-----|-----------------------------|----------------------------------------------------------|---------------------------------------|
|     | C <sub>1</sub>              | Not applicable                                           | Not inserted                          |
|     | C <sub>2</sub>              | Not applicable                                           | Not inserted                          |
|     | C <sub>3</sub>              | Not applicable                                           | Not inserted                          |
|     | C <sub>4</sub>              | Not applicable                                           | Not inserted                          |
|     | C <sub>5</sub>              | 50 V, X7R ceramic capacitor, 0.1 µF, ±10%                | FEC 1759122                           |
|     | C <sub>6</sub>              | 6.3 V tantalum capacitor (Case A), 10 $\mu$ F, $\pm$ 20% | FEC 1190107                           |
|     | J1                          | 16-pin $(2 \times 8)$ header                             | FEC 2308428 inserted from solder side |
|     | J2                          | 10-pin ( $2 \times 5$ ) straight header, 2.54 mm pitch   | FEC 9689583 inserted from solder side |
|     | J3                          | 6-pin (1 $\times$ 6) straight header, 2.54 mm pitch      | FEC 9689508 inserted from solder side |
|     | J4                          | Header, 2.54 mm, PCB, $1 \times 8$ -way                  | FEC 1766172 inserted from solder side |
|     | R <sub>1</sub>              | Not applicable                                           | Not inserted                          |
|     | R <sub>2</sub>              | Not applicable                                           | Not inserted                          |
|     | R <sub>3</sub>              | Not applicable                                           | Not inserted                          |
|     | R <sub>4</sub>              | Not applicable                                           | Not inserted                          |
|     | U <sub>1</sub>              | Quad 16-bit DAC                                          | Analog Devices AD5664RBRMZ-5          |
|     | <b>VOUTA</b>                | Red test point                                           | Do not insert                         |
|     | <b>VoutB</b>                | Red test point                                           | Do not insert                         |
|     | V <sub>OUT</sub> C          | Red test point                                           | Do not insert                         |
|     | <b>VoutD</b>                | Red test point                                           | Do not insert                         |

**Table 5. Components List for [EVAL-AD5664RDBZ D](http://www.analog.com/EVAL-AD5664R?doc=EVAL-AD5664RDBZ-UG-986.pdf)aughter Board** 

<sup>1</sup> FEC refers to Farnell electronic component distributors

I 2 C refers to a communications protocol originally developed by Philips Semiconductors (now NXP Semiconductors).

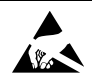

#### **ESD Caution**

**ESD (electrostatic discharge) sensitive device**. Charged devices and circuit boards can discharge without detection. Although this product features patented or proprietary protection circuitry, damage may occur on devices subjected to high energy ESD. Therefore, proper ESD precautions should be taken to avoid performance degradation or loss of functionality.

#### **Legal Terms and Conditions**

By using the evaluation board discussed herein (together with any tools, components documentation or support materials, the "Evaluation Board"), you are agreeing to be bound by the terms and conditions set forth below ("Agreement") unless you have purchased the Evaluation Board, in which case the Analog Devices Standard Terms and Conditions of Sale shall govern. Do not use the Evaluation Board until you have read and agreed to the Agreement. Your use of the Evaluation Board shall signify your acceptance of the Agreement. This Agreement is made by and between you ("Customer") and Analog Devices, Inc. ("ADI"), with its principal place of business at One Technology Way, Norwood, MA 02062, USA. Subject to the terms and conditions of the Agreement, ADI hereby grants to Customer a free, limited, personal, temporary, non-exclusive, non-sublicensable, non-transferable license to use the Evaluation Board FOR EVALUATION PURPOSES ONLY. Customer understands and agrees that the Evaluation Board is provided for the sole and exclusive purpose referenced above, and agrees not to use the Evaluation Board for any other purpose. Furthermore, the license granted is expressly made subject to the following additional limitations: Customer shall not (i) rent, lease, display, sell, transfer, assign, sublicense, or distribute the Evaluation Board; and (ii) permit any Third Party to access the Evaluation Board. As used herein, the term "Third Party" includes any entity other than ADI, Customer, their employees, affiliates and in-house consultants. The Evaluation Board is NOT sold to Customer; all rights not expressly granted herein, including ownership of the Evaluation Board, are reserved by ADI. CONFIDENTIALITY. This Agreement and the Evaluation Board shall all be considered the confidential and proprietary information of ADI. Customer may not disclose or transfer any portion of the Evaluation Board to any other party for any reason. Upon discontinuation of use of the Evaluation Board or termination of this Agreement, Customer agrees to promptly return the Evaluation Board to ADI. ADDITIONAL RESTRICTIONS. Customer may not disassemble, decompile or reverse engineer chips on the Evaluation Board. Customer shall inform ADI of any occurred damages or any modifications or alterations it makes to the Evaluation Board, including but not limited to soldering or any other activity that affects the material content of the Evaluation Board. Modifications to the Evaluation Board must comply with applicable law, including but not limited to the RoHS Directive. TERMINATION. ADI may terminate this Agreement at any time upon giving written notice to Customer. Customer agrees to return to ADI the Evaluation Board at that time. LIMITATION OF LIABILITY. THE EVALUATION BOARD PROVIDED HEREUNDER IS PROVIDED "AS IS" AND ADI MAKES NO WARRANTIES OR REPRESENTATIONS OF ANY KIND WITH RESPECT TO IT. ADI SPECIFICALLY DISCLAIMS ANY REPRESENTATIONS, ENDORSEMENTS, GUARANTEES, OR WARRANTIES, EXPRESS OR IMPLIED, RELATED TO THE EVALUATION BOARD INCLUDING, BUT NOT LIMITED TO, THE IMPLIED WARRANTY OF MERCHANTABILITY, TITLE, FITNESS FOR A PARTICULAR PURPOSE OR NONINFRINGEMENT OF INTELLECTUAL PROPERTY RIGHTS. IN NO EVENT WILL ADI AND ITS LICENSORS BE LIABLE FOR ANY INCIDENTAL, SPECIAL, INDIRECT, OR CONSEQUENTIAL DAMAGES RESULTING FROM CUSTOMER'S POSSESSION OR USE OF THE EVALUATION BOARD, INCLUDING BUT NOT LIMITED TO LOST PROFITS, DELAY COSTS, LABOR COSTS OR LOSS OF GOODWILL. ADI'S TOTAL LIABILITY FROM ANY AND ALL CAUSES SHALL BE LIMITED TO THE AMOUNT OF ONE HUNDRED US DOLLARS (\$100.00). EXPORT. Customer agrees that it will not directly or indirectly export the Evaluation Board to another country, and that it will comply with all applicable United States federal laws and regulations relating to exports. GOVERNING LAW. This Agreement shall be governed by and construed in accordance with the substantive laws of the Commonwealth of Massachusetts (excluding conflict of law rules). Any legal action regarding this Agreement will be heard in the state or federal courts having jurisdiction in Suffolk County, Massachusetts, and Customer hereby submits to the personal jurisdiction and venue of such courts. The United Nations Convention on Contracts for the International Sale of Goods shall not apply to this Agreement and is expressly disclaimed.

**©2017 Analog Devices, Inc. All rights reserved. Trademarks and registered trademarks are the property of their respective owners. UG14522-0-3/17(0)** 

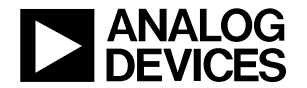

www.analog.com